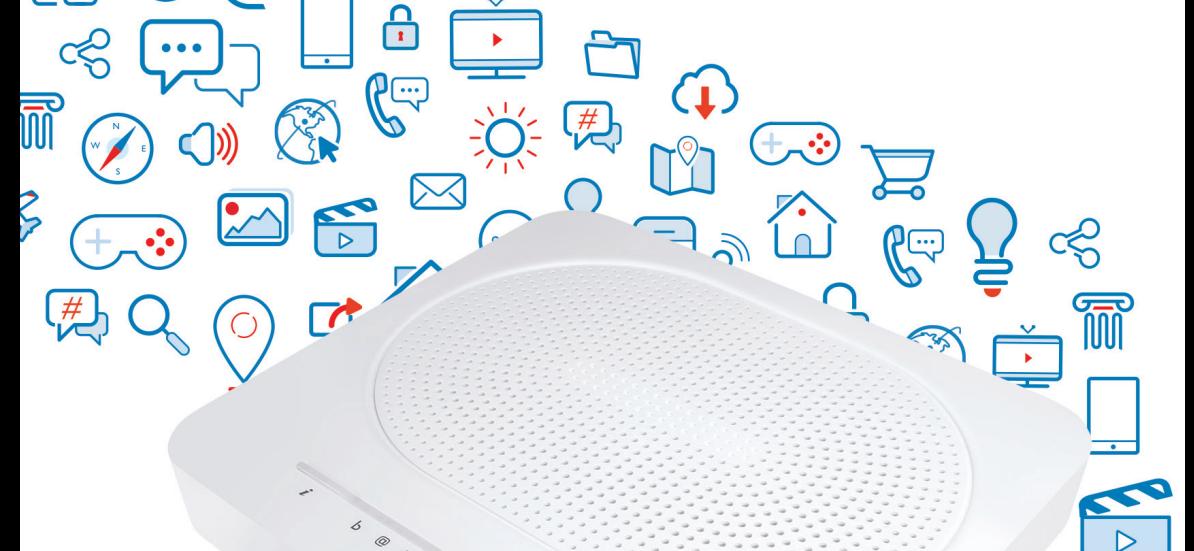

 $\mathcal{P}$ 

 $\bullet$ 参

EE TIM

(a

# **Smart Modem**

**Modem Wi-Fi per ADSL e FIBRA di TIM**

- **• Navigazione Wi-Fi ad altissime prestazioni**
- **• Collega in modo semplice PC, Smartphone, Tablet e Smart TV**

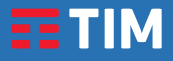

# **CONTENUTO DELLA CONFEZIONE CHIAMA E NAVIGA IN 5 PASSI**

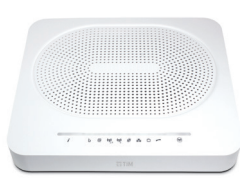

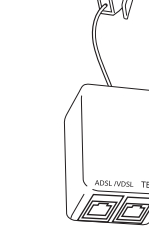

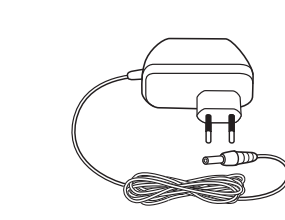

**Filtro DSL Alimentatore 1 Smart Modem**

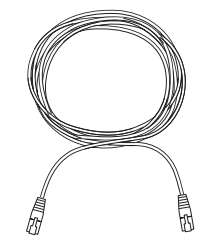

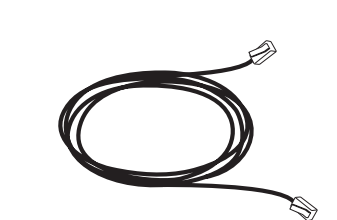

**Cavo Ethernet giallo**

**Cavo telefonico colore nero**

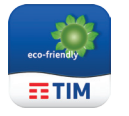

Per la Dichiarazione Ambientale vai su *www.telecomitalia.com/sostenibilita*

# **SE IL MODEM È STATO GIÀ INSTALLATO:**

**per collegare i dispositivi ad Internet** vai al passo **4**

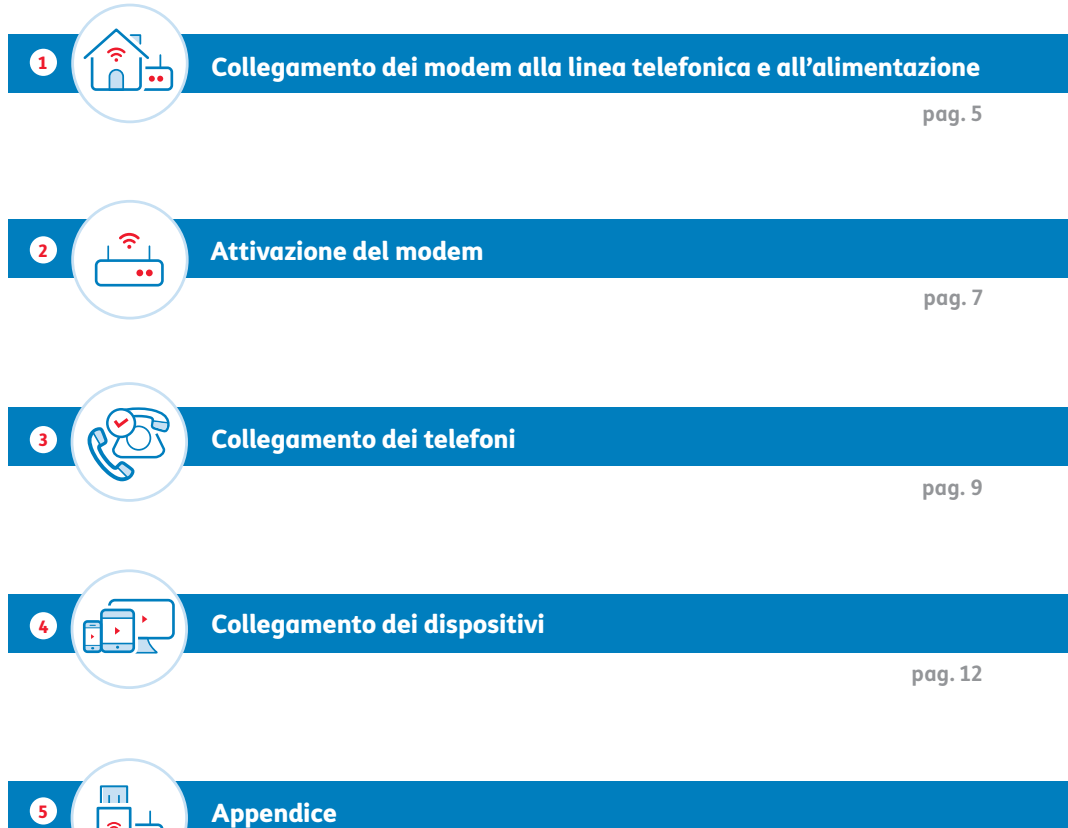

**pag. 18**

### 1.1 **COLLEGAMENTO DEL MODEM ALLA LINEA TELEFONICA**

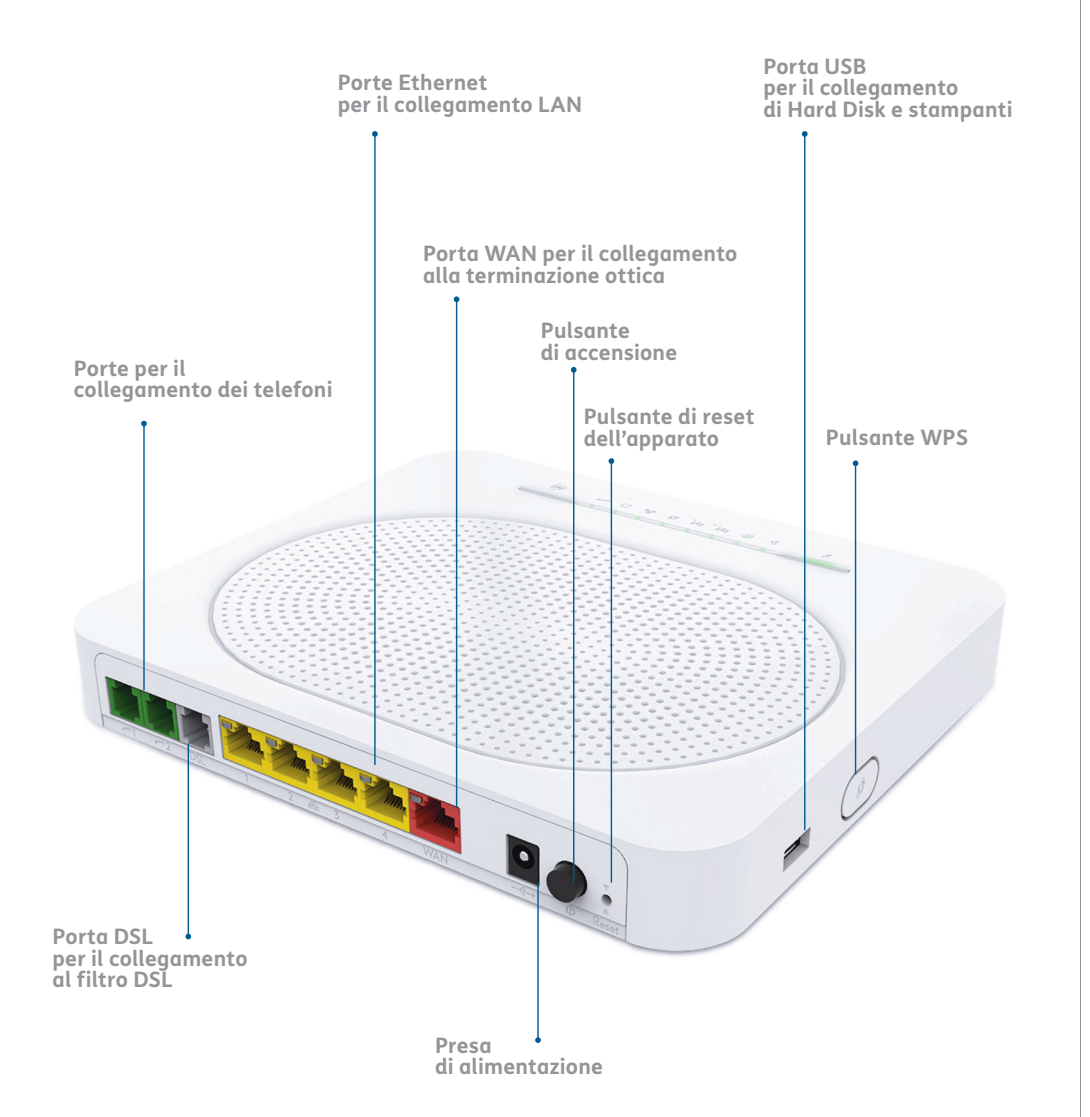

## **Operazioni preliminari**

Se possiedi un altro modem, scollegalo ed utilizza esclusivamente il prodotto, l'alimentatore, i cavi e gli accessori contenuti in questa confezione.

- Posiziona il modem nei pressi di una presa telefonica a muro e di una presa elettrica.
- Scollega eventuali telefoni dalla presa a muro.
- 1.Collega il cavo BIANCO del filtro DSL alla presa telefonica scelta.
- 2. Inserisci i connettori del cavo telefonico NERO, uno nella porta DSL del modem (porta di colore GRIGIO) e l'altro nella porta ADSL/VDSL del filtro.
- 3.Solo se avevi un telefono collegato alla presa scelta, collegalo direttamente alla porta TEL del filtro.

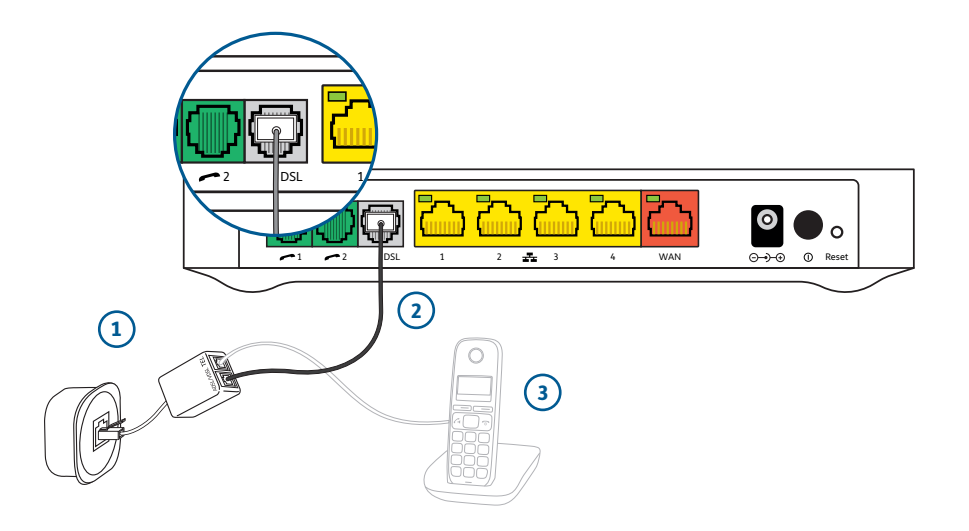

#### **NOTA:**

Per utilizzare i servizi Internet, Voce ed i servizi TIM **mantieni il modem sempre acceso e collegato**. Per ulteriori informazioni o per consultare il manuale d'uso del modem vai sul sito **http://assistenzatecnica.tim.it**

**1**

# $\mathbf{1}$   $\begin{vmatrix} 1.2 \ \text{COLLEGAMENTO DEL MODEM ALVALIMENTAZIONE \end{vmatrix}$ 1.2

- 1. Inserisci lo spinotto dell'alimentatore nella presa del modem indicata con il  $simbolo$   $\ominus$   $\rightarrow$   $\ominus$  .
- 2. Inserisci la spina dell'alimentatore nella presa elettrica a muro.

#### IMPORTANTE:

Non scollegare il modem dalla presa di alimentazione elettrica o dalla presa telefonica durante la fase di attivazione.

- 1. Premere il pulsante di accensione  $\sigma$  posto sul retro del modem
- 2. Il LED  $\boldsymbol{\ell}$  diventa arancione in fase di accensione ed il LED  $\boldsymbol{b}$  inizia a lampeggiare.
- **3.** Attendi circa 5 minuti finché il LED  $\boldsymbol{i}$  e  $\boldsymbol{b}$  diventino verde fisso e il LED  $\mathbf{\Omega}$  diventi verde fisso o lampeggiante.

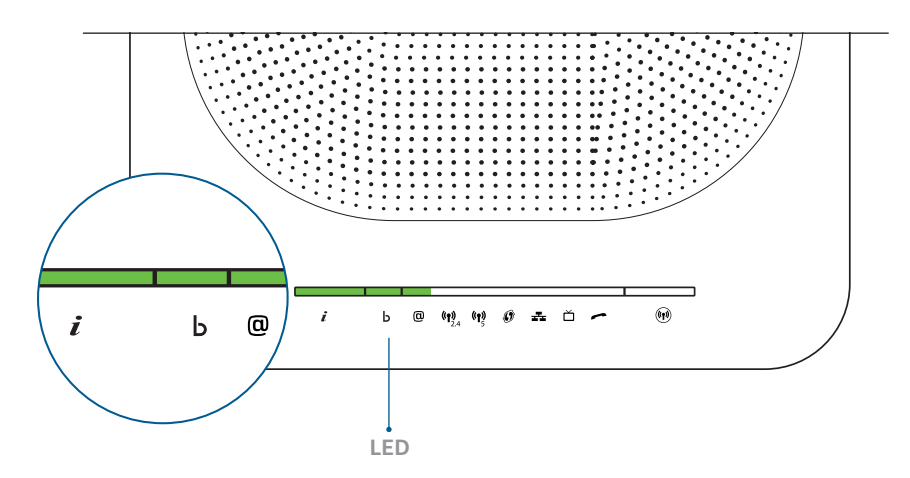

#### Nota:

per ulteriori informazioni sui LED del modem consulta la tabella "PULSANTI E LED DEL MODEM" a pagina 20 della guida.

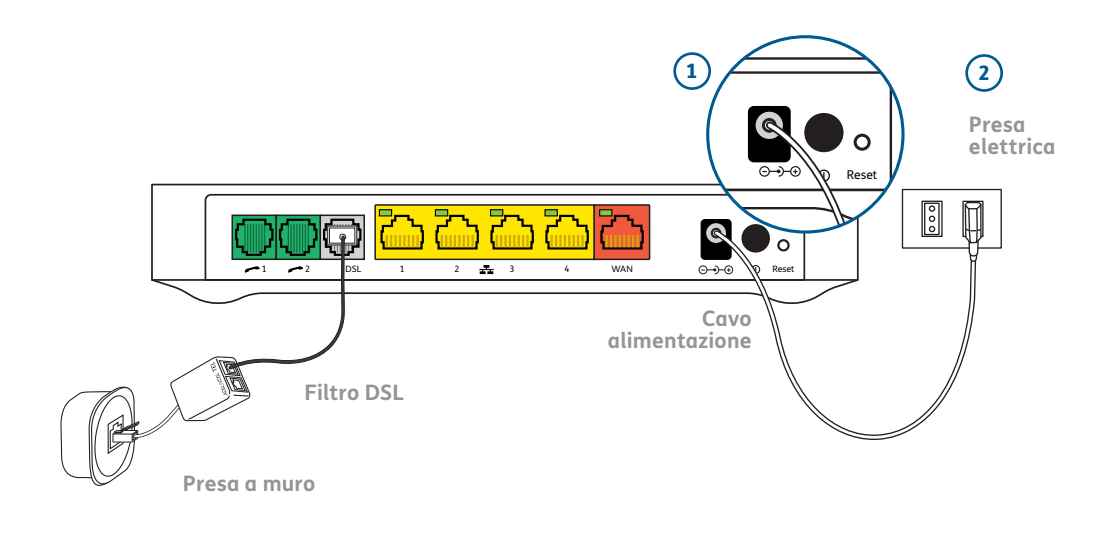

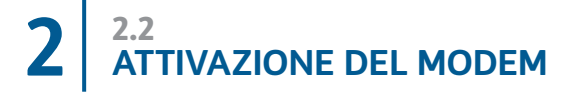

**3**

## **Cosa fare se...**

#### LED  $\boldsymbol{i}$  non si accende.

• Verifica di aver collegato correttamente l'alimentatore al modem e che il pulsante di accensione  $\overline{0}$  sia stato premuto.

#### Il LED  $\boldsymbol{i}$  e il LED  $\triangleright$  non lampeggiano oppure non diventano verde fisso e il LED @ non diventa verde fisso o lampeggiante.

- Assicurati di aver staccato i telefoni dalla presa telefonica scelta per l'installazione del modem.
- Verifica di aver effettuato correttamente tutti i collegamenti descritti precedentemente.
- Se ancora non funziona, prova a collegare il modem ad un'altra presa telefonica.

# Per le sole offerte con collegamento in FIBRA

#### IMPORTANTE:

- Se stai eseguendo l'installazione dello Smart Modem in autonomia (senza l'ausilio di un tecnico TIM) per attivare un collegamento in FIBRA, ti invitiamo a seguire esclusivamente le istruzioni contenute nel "KIT FIBRA" che ti abbiamo inviato a casa.
- Con il collegamento in FIBRA attivo funzioneranno SOLO i telefoni collegati al Modem come descrittto di seguito.

#### Collegamento dei telefoni allo Smart Modem:

- 1.È possibile collegare tramite cavo telefonico fino a due telefoni fissi o cordless direttamente alle porte  $\rightarrow$  1 e  $\rightarrow$  2 di colore VERDE poste sul retro del modem.
- 2. Verifica che il LED "Voce" sia verde (fisso o lampeggiante).

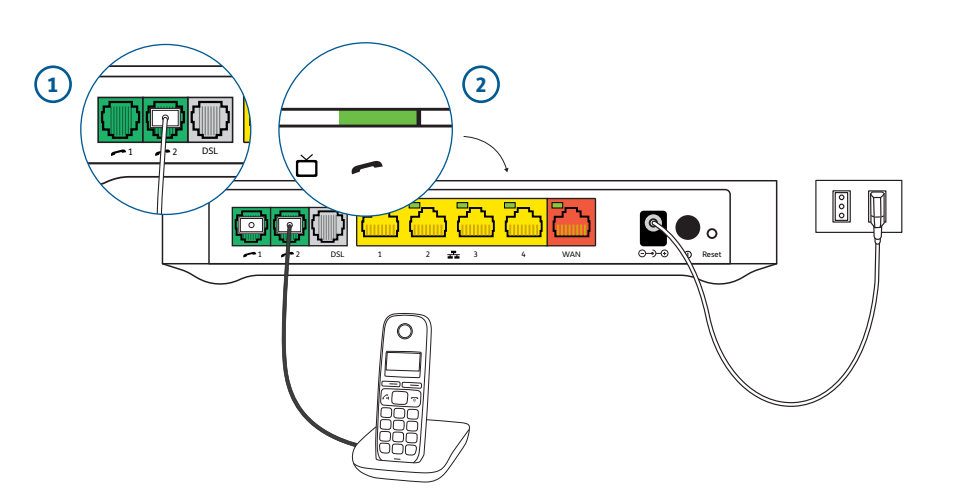

Se hai attiva un'offerta ADSL di TIM vai al passo 3.3 Se hai richiesto un'offerta con collegamento in FIBRA di TIM .... vai al passo 3.1

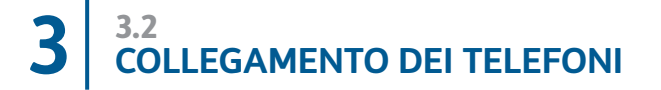

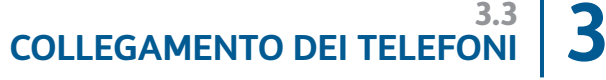

# **Cosa fare se...**

### Non riesci ad effettuare chiamate:

- Verifica il corretto collegamento dei telefoni al modem.
- Verifica che il LED "Voce" $\rightarrow$  sia acceso di colore verde (fisso o lampeggiante), in caso contrario chiama il 187 (Clienti Residenziali) o il 191 (Clienti Business).

## Vuoi collegare telefoni alle vecchie prese telefoniche:

• L'attività richiede un tecnico specializzato e quindi contatta il 187 o il 191.

# **APP TELEFONO (solo con collegamento in FIBRA)**

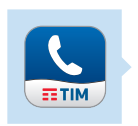

**• Scarica l'App Telefono di TIM. • Collega il tuo Smartphone allo Smart Modem e trasformalo in un cordless: puoi effettuare e ricevere chiamate dalla linea di casa anche dal tuo Smartphone.** 

# **Per le sole offerte ADSL**

#### Se utilizzi lo Smart Modem con un'offerta ADSL, inserisci un filtro DSL nelle prese telefoniche dove è presente un telefono.

- 1.Collega il filtro DSL nella presa telefonica (in caso di presa di tipo "tripolare" utilizza un comune adattatore).
- 2. Inserisci l'estremità libera del cavo telefonico nella porta del filtro contrassegnata dall'etichetta "TEL" (vedi figura in basso).

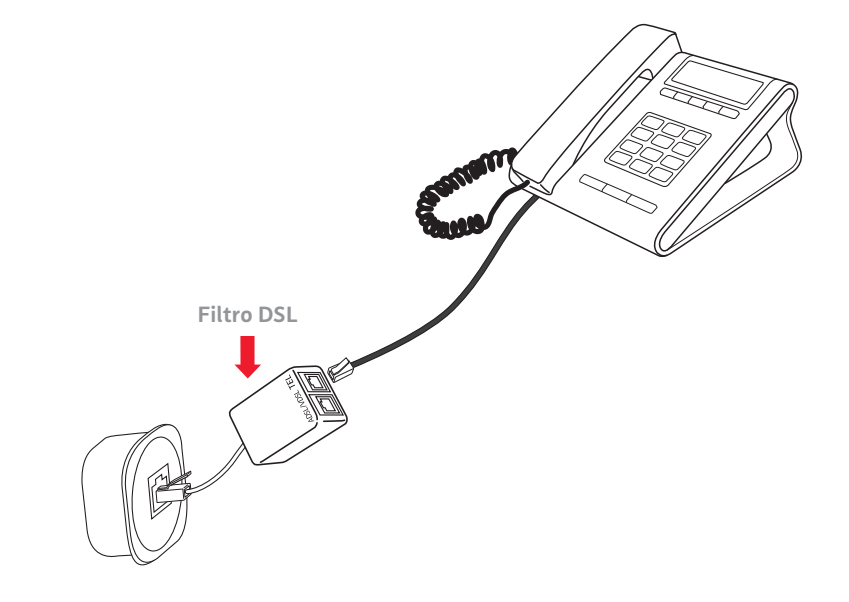

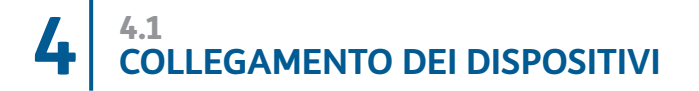

## **Collegamento con Cavo Ethernet**

- 1. Inserisci, nella porta LAN Ethernet dei tuoi dispositivi (PC, Smart TV, Decoder etc.), il cavo Ethernet in dotazione.
- 2. Inserisci il connettore posto all'altra estremità del cavo Ethernet in una qualsiasi delle 4 prese "Eth" di colore GIALLO del modem.

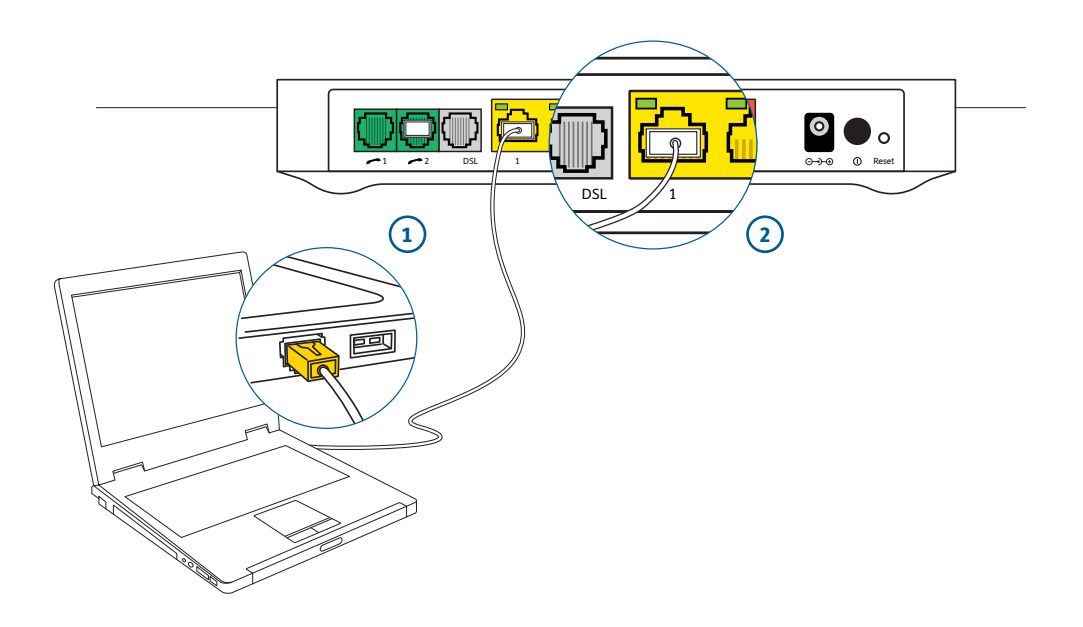

#### 4.2 **COLLEGAMENTO DEI DISPOSITIVI**

# **4**

## **Collegamento in Wi-Fi**

#### IMPORTANTE:

Verifica che la funzionalità Wi-Fi sia attiva sul tuo dispositivo PC, Tablet, Smartphone o Smart TV.

#### Lo Smart Modem è dotato di una doppia interfaccia per la connessione dati senza fili:

- 1. Interfaccia a 2.4 GHz di tipo tradizionale (802.11n);
- 2. Interfaccia a 5GHz ad elevatissime prestazioni (802.11ac);

### È possibile collegare senza fili un dispositivo con le seguenti modalità:

- 1. In modo MANUALE per tutti i dispositivi. In questo caso dovrai selezionare la tua rete Wi-Fi sul dispositivo ed inserire la chiave di cifratura a mano.
- 2. In modo AUTOMATICO per dispositivi dotati di funzionalità WPS. In questo caso non dovrai inserire la chiave di cifratura.
- **3. Con QR Code** per gli Smartphone e Tablet Android e iOS. In questo caso è necessario scaricare l'App MyTIM Fisso sul proprio dispositivo e leggere il QR Code riportato sotto il modem.

**Esempio di etichetta Esempio di QR Code** 

Configurazione predefinita Wi-Fi **Rete Wi-Fi: TIM-12345678 Chiave: 1234567890ABCDEFghijklmn**

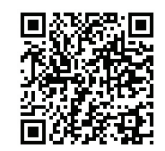

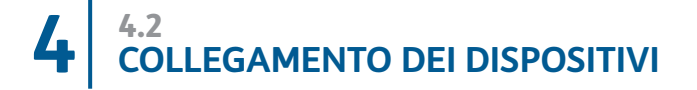

## **Collegamento manuale Wi-Fi**

1.Annota il nome della tua rete Wi-Fi (es. TIM - 12345678) e della relativa chiave di cifratura riportata sull'**etichetta sotto il modem** per la rete TIM per connettere un dispositivo personale.

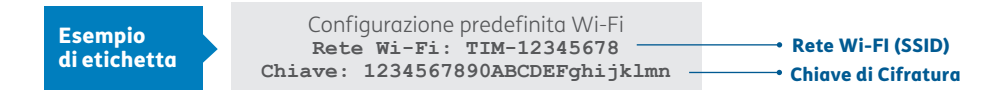

- 2.Clicca sull'icona della connessione Wi-Fi presente nel menù impostazioni del tuo dispositivo o nella barra in alto a destra per Mac.
- 3.Seleziona e clicca sulla tua rete Wi-Fi.
- 4.Inserisci la chiave di cifratura (vedi etichetta al punto 1) senza spazi, prestando attenzione alle differenze tipografiche tra maiuscole e minuscole, della lettera "o" e del numero "0" (zero). Qualora richiesto, inserire la chiave una seconda volta. Quindi, cliccare il link "Avanti".

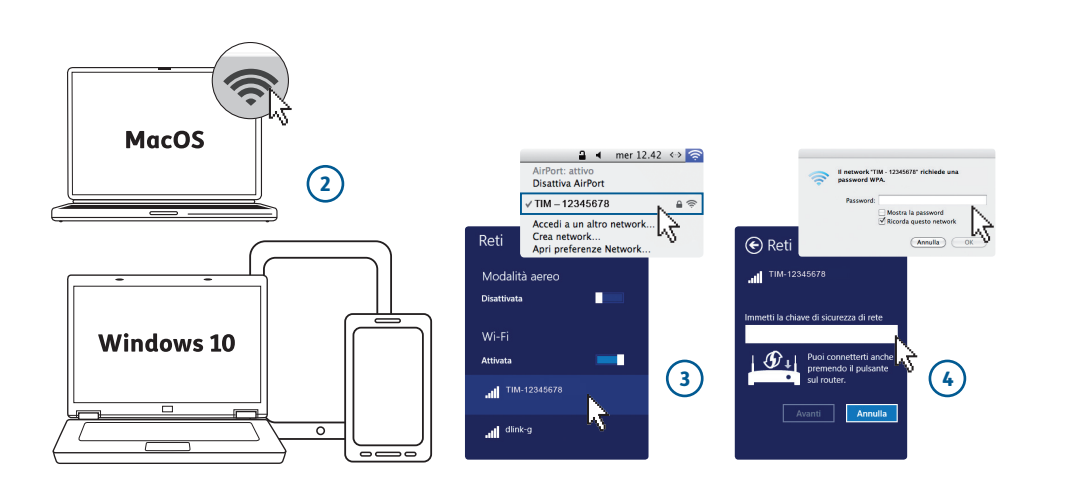

# **Collegamento automatico Wi-Fi (WPS)**

La modalità di collegamento descritta è possibile solo con dispositivi dotati di funzionalità WPS.

- 1.Annota il nome della tua Rete Wi-Fi (es. TIM 12345678) riportato sull'etichetta sotto il modem.
- 2.Attiva la funzionalità WPS sul tuo dispositivo.
- 3.Premi il pulsante "WPS" riportato sul lato sinistro del modem.
- 4. Il LED "WPS"  $\emptyset$  diventa arancione lampeggiante e la connessione senza fili sarà configurata in automatico in pochi minuti. A configurazione avvenuta il LED "WPS"  $\emptyset$  diventa verde fisso. Dopo alcuni minuti si spegnerà.

Se la procedura automatica non dovesse andare a buon fine, procedi con quella manuale come descritto in precedenza.

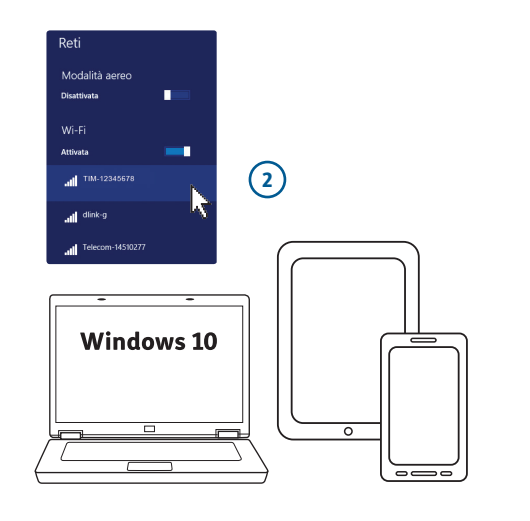

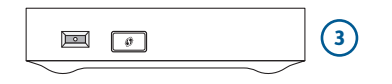

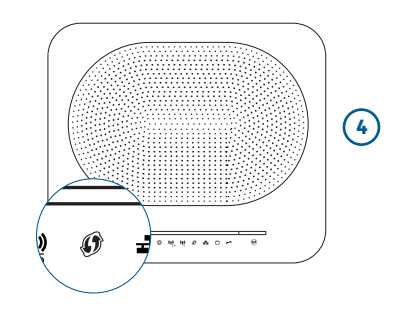

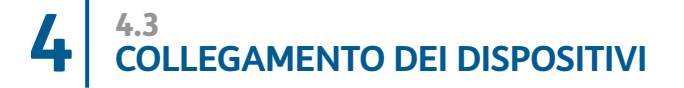

### 4.4 **AVVIA LA NAVIGAZIONE**

**4**

# **Collegamento automatico con QR Code Naviga in Internet**

La modalità è utilizzabile solo su Smartphone e Tablet.

Il QR Code è simile ad un codice a barre e può essere letto con la fotocamera del tuo dispositivo. Il QR Code della tua rete Wi-Fi è riportato nell'etichetta posizionata sotto il modem.

- 1.Installa sul tuo Smartphone o Tablet l'App MyTIM Fisso disponibile per Android e iOS.
- 2. Apri l'App, vai nel menu "modem" e lancia la funzionalità QR Code. Avvicina la fotocamera del tuo Smartphone o Tablet (come per scattare una fotografia) al QR Code che si trova sull'etichetta sotto il modem. Quando il QR Code viene messo a fuoco, i dati della rete Wi-Fi vengono acquisiti automaticamente.
- 3.Premi sul pulsante "Connetti" per completare la configurazione e avviare automaticamente la connessione Wi-Fi.

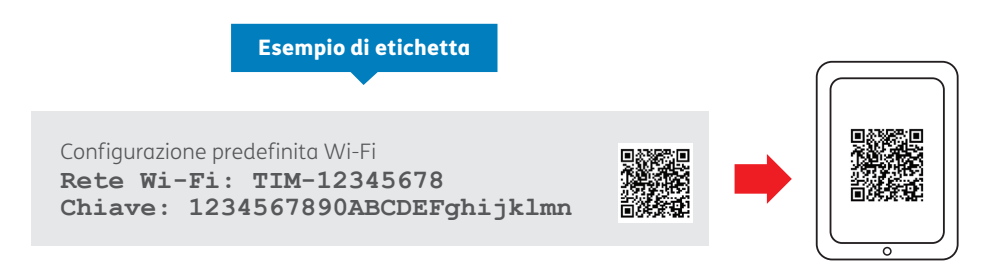

- 1. Verifica che il LED  $\Box$  del modem sia acceso di colore verde (fisso o lampeggiante).
- 2.Apri il tuo browser (Edge, Internet Explorer, Firefox, Chrome, Safari, ecc.).
- 3.Scrivi nella barra di navigazione del browser l'indirizzo desiderato.
- 4.Se sei un nuovo cliente Residenziale alla prima navigazione ti sarà proposta una procedura che ti consentirà di creare un indirizzo di posta elettronica.

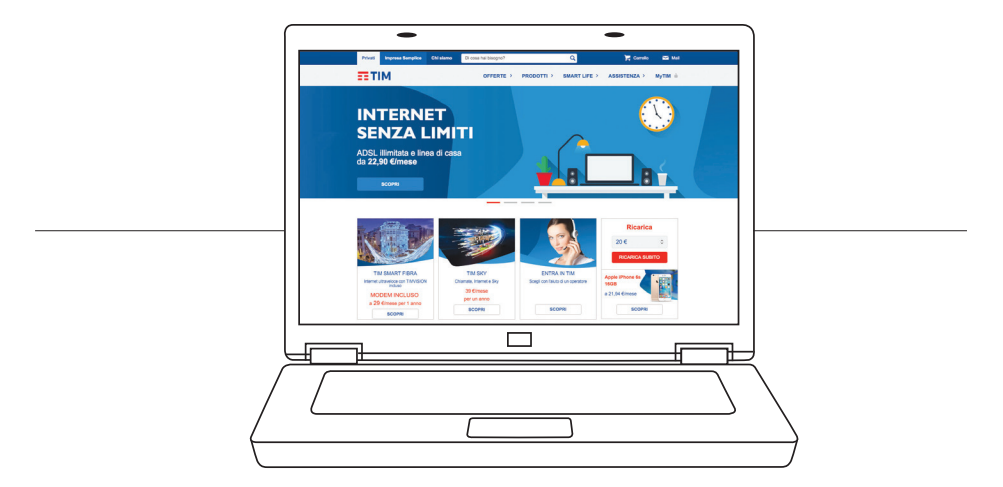

# **Collegamento e condivisione di Hard Disk e Chiavette USB Collegamento e condivisione di una stampante**

Puoi collegare Chiavette USB e Hard Disk alla porta USB del modem e condividerne i contenuti tra tutti i dispositivi collegati. Se hai bisogno di più porte puoi collegare anche un HUB USB.

- 1.Collega la Chiavetta o l'Hard Disk alla porta USB presente sul lato sinistro del modem.
- 2.Nella barra di navigazione del tuo Browser (ad es. Edge, Internet Explorer, Firefox, Chrome, Safari, ecc.) inserisci l'indirizzo 192.168.1.1 per accedere alla pagina di Gestione del modem.
- 3.Nella Home Page della pagina di Gestione del modem saranno visualizzati tutti i dispositivi collegati al modem. Clicca su "Apri" per visualizzare il contenuto del dispositivo USB. Per maggiori informazioni consulta il manuale del modem sul sito http://assistenzatecnica.tim.it.

Puoi collegare una stampante alla porta USB del modem e condividerla con tutti i tuoi computer.

1. Installa i driver della tua stampante su tutti i computer.

- 2.Collega la stampante alla porta USB del modem.
- 3.Configura la porta della stampante su ciascun computer accedendo al pannello di controllo di Windows e quindi alla sezione "Dispositivi e Stampanti" ("Preferenze di Sistema" in MacOS). In entrambi i casi va indicata come porta l'indirizzo IP del modem 192.168.1.1.
- 4.Per maggiori informazioni consulta il manuale del modem dalle pagine di assistenza http://assistenzatecnica.tim.it.

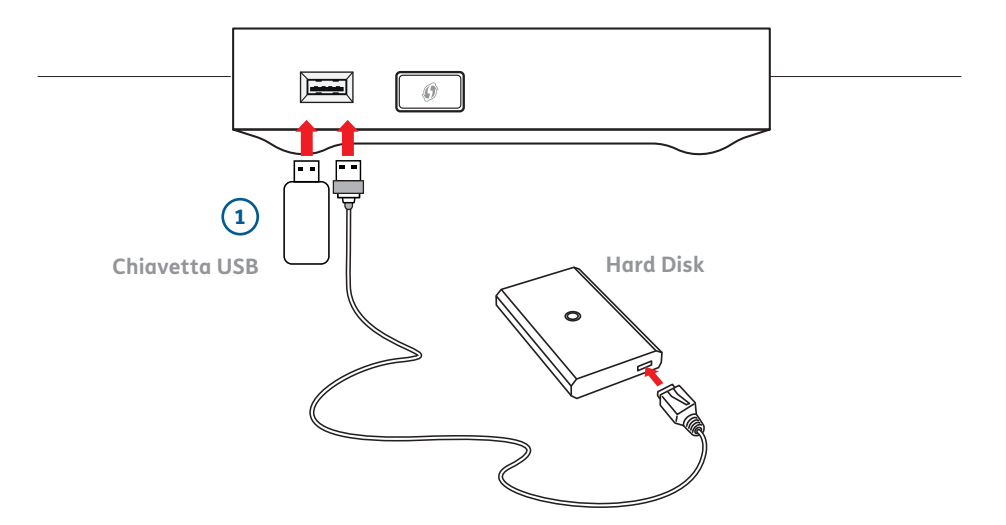

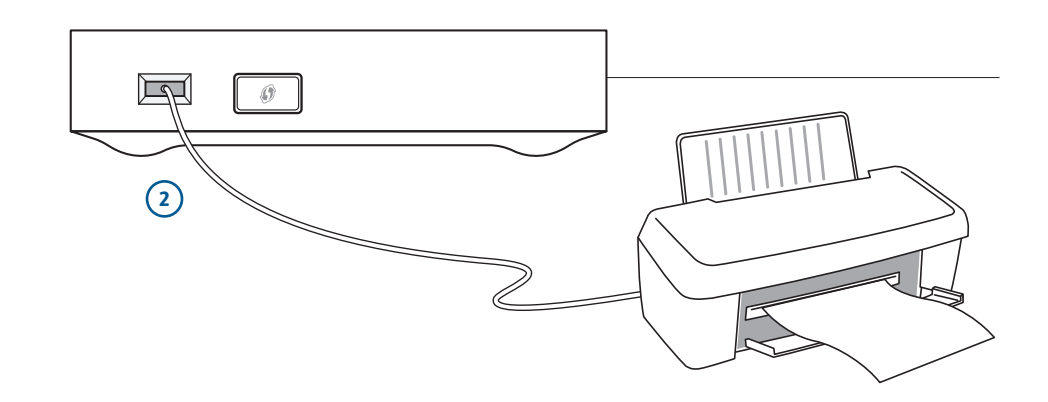

# **Pulsanti e LED del modem**

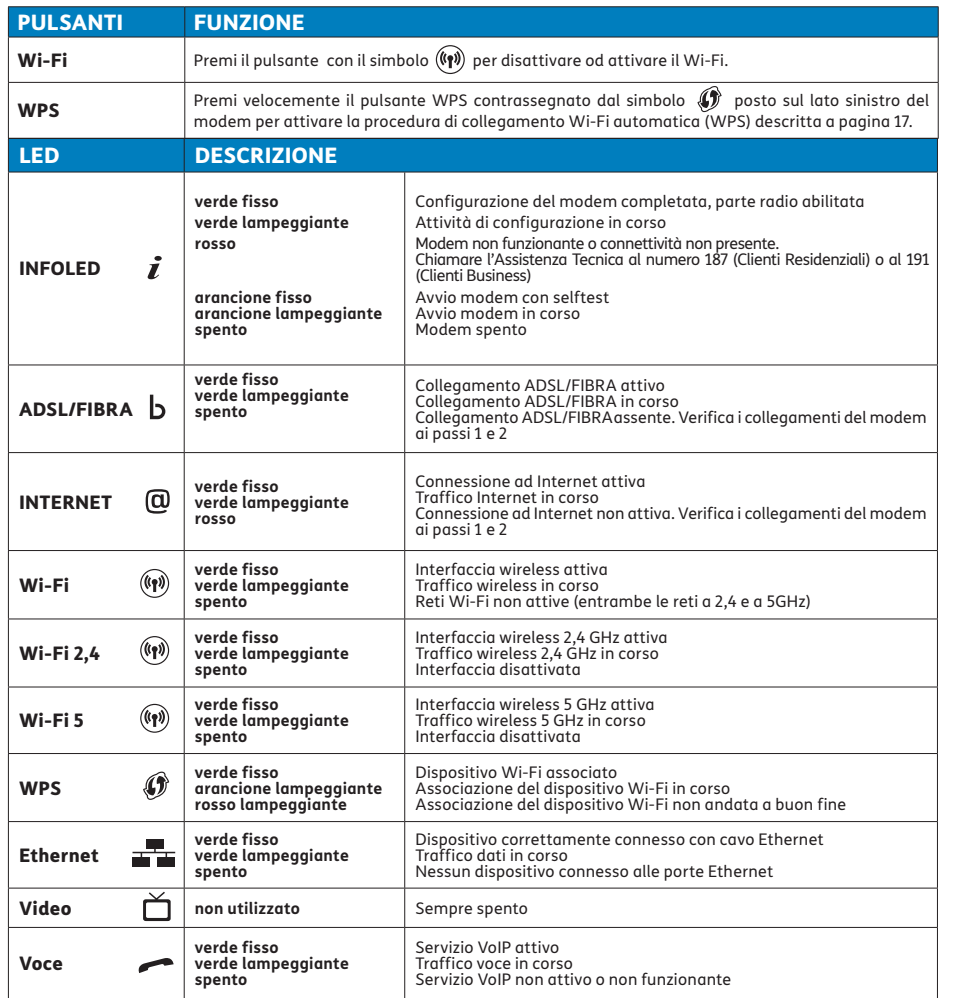

**Per un elenco completo degli stati del modem consulta il manuale del prodotto.**

### **Avvertenze**

Per una connessione alla rete Wi-Fi protetta e sicura, cambia periodicamente la chiave di cifratura nelle pagine di gestione del modem e successivamente su tutti i terminali Wi-Fi collegati.

#### Se hai un'offerta con collegamento in FIBRA di TIM ricordati che:

- Lo Smart Modem deve essere sempre acceso per effettuare e ricevere chiamate telefoniche.
- Il funzionamento di impianti di allarme, di telecontrollo, di telesoccorso e/o di centralini collegati alla rete telefonica fissa non è garantito.
- I telefoni collegati alle porte  $\leftarrow$ 1 e  $\leftarrow$ 2 di colore verde devono essere di tipo tradizionale e/o cordless.
- Qualora fosse necessario modificare l'impianto telefonico domestico rivolgiti al 187 (Clienti Residenziali) o al 191 (Clienti Business).

Per maggiori informazioni su come collegare modem e telefoni, su come gestire la tua rete Wi-Fi e su come navigare da Smartphone e Tablet visita il sito di assistenza tecnica su http://assistenzatecnica.tim.it

# 5.4 **5 APPENDICE**

# **Glossario dei termini tecnici**

BROWSER - Un browser è un programma che consente di visualizzare i contenuti delle pagine Web. I principali browser sono Edge, Internet Explorer, Firefox, Chrome, Safari.

CORDLESS - Telefoni "senza fili" destinati all'uso domestico. Il telefono portatile comunica senza fili utilizzando la tecnologia DECT, con una basetta alimentata elettricamente e collegata alla rete telefonica tramite doppino telefonico.

DSL (ADSL/VDSL) - È una tecnologia per connessione Internet ad alta velocità che utilizza la linea telefonica tradizionale per trasmettere dati ad alta velocità.

Ethernet (Eth-cavo-porta) - Ethernet è una tecnologia standard per trasmettere dati via cavo.

FIBRA (OTTICA) - Tecnologia per il collegamento fisico tra dispositivi di una rete che si basa sull'utilizzo di impulsi di luce anziché elettrici.

Filtro (DSL) - È un dispositivo da collegare sulle prese telefoniche di impianti su cui è attivo un servizio DSL. Senza l'installazione di filtri, si avverte un rumore, solitamente buchi nell'audio o fruscio, sulle conversazioni telefoniche e disconnessioni o rallentamenti nella connessione dati.

HUB USB - Apparato che consente di collegare più dispositivi ad una singola porta USB.

LED - I LED sono piccole luci/spie luminose colorate di lunga durata, affidabilità e basso consumo energetico, usate nel modem per segnalarne lo stato di funzionamento.

Modem - È un dispositivo che collega il computer con la linea telefonica analogica, permettendo il collegamento ad Internet. Il modem può integrare funzionalità più complesse come quella di connettere più dispositivi contemporaneamente (Router), collegare dispositivi senza fili, abilitare servizi.

QR Code - È un codice bidimensionale di forma quadrata che contiene informazioni di vario tipo che possono essere lette da un software installato sul dispositivo (Smartphone, Tablet ecc.) dotato di fotocamera e connessione ad Internet, semplicemente inquadrandolo o scattandone una foto.

USB - È una tecnologia che consente di trasferire dati tra dispositivi, usando una sola interfaccia standard e un solo tipo di connettore.

VoIP (Voice over Internet Protocol) - È una tecnologia che consente di effettuare conversazioni telefoniche attraverso una connessione Internet, anziché utilizzare le normali trasmissioni telefoniche. La voce viene codificata in forma digitale e trasmessa sotto forma di dati.

WAN (Wire Access Network) - Porta Ethernet che consente di collegare al modem la terminazione ottica.

Wi-Fi (Rete Wi-Fi) - Tecnologia che consente di collegare PC o altri dispositivi ad Internet senza fili semplificando l'installazione e consentendo l'uso di prodotti anche con limitata mobilità. Esistono diversi tipi di standard identificati da una sigla (802.11 b/g/n, ecc.). Tutti i dispositivi di ultima generazione (computer, Smartphone, Tablet ecc.) integrano questo tipo di tecnologia. Lo Smart Modem permette di navigare sia a 2.4 GHz che a 5 GHz.

Wi-Fi (SSID) - La Rete Wi-Fi è identificata da un nome (chiamato SSID). La prima volta che colleghi un PC al modem dovrai inserire il nome della Rete Wi-Fi e la chiave di cifratura. Il nome è indicato nell'etichetta sotto il modem, ma può essere modificato nel menu di gestione del modem accessibile all'indirizzo 192.168.1.1

Wi-Fi (Chiave di Cifratura Wi-Fi) - La chiave di cifratura della rete Wi-Fi garantisce la sicurezza dei collegamenti Wi-Fi con il tuo modem. In questo modo dispositivi non autorizzati non potranno connettersi al tuo modem. TIM imposta una chiave sufficientemente sicura (WPA/ PSK a 24 caratteri): è possibile modificare il livello di sicurezza nelle pagine di gestione del modem accessibile all'indirizzo 192.168.1.1

WPS (Wi-Fi Protected Setup) - È una tecnologia che consente di connettere dispositivi Wi-Fi senza dover inserire manualmente la chiave di cifratura. Basta premere velocemente il pulsante "WPS" sul modem e selezionare la rete sul PC: i due dispositivi si metteranno in comunicazione in automatico, scambiandosi le credenziali di sicurezza necessarie.

# **PER LA CASA**

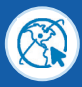

**http://assistenzatecnica.tim.it**

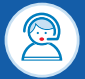

**Servizio Clienti 187 (Clienti Residenziali)**

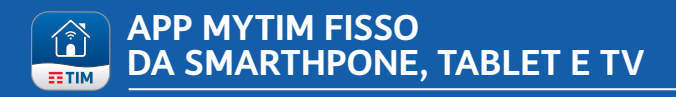

**L'assistenza commerciale e tecnica sempre gratis** sul tuo iPhone, iPod Touch, iPad, qualsiasi Tablet o Smartphone Android con l'applicazione MyTIM Fisso! Scaricando l'applicazione con un semplice tocco **potrai accedere ad un mondo di informazioni e servizi utili per la tua linea telefonica di casa!**

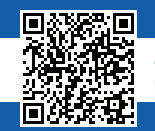

**Scarica l'App MyTIM Fisso per il tuo iPhone.**

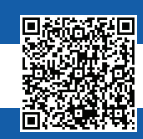

**Scarica l'App MyTIM Fisso per il tuo Smartphone Android.**

# **PER PROFESSIONISTI E AZIENDE**

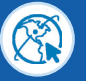

**http://www.impresasemplice.it http://assistenzatecnica.tim.it**

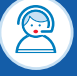

**Servizio Clienti 191 (Clienti Business)**

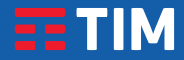